# President's Cup Scorecard Creation Procedure

## **Creating the Match**

Access to the Tournament Manager software can be found at the ORLGA website under "League Events". Scroll to and click on "ORLGA Golf Group Portal".

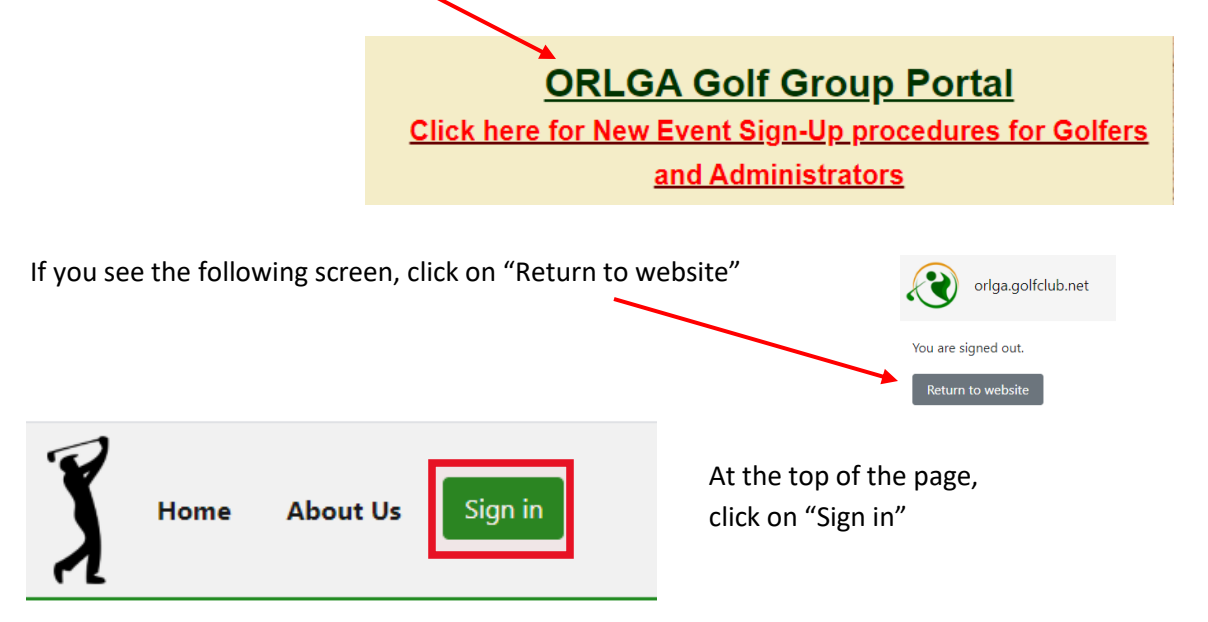

Enter the following email address: [kmccloskey@gmail.com](mailto:kmccloskey@gmail.com) and enter the password 5184Golf

### Sign in to your account

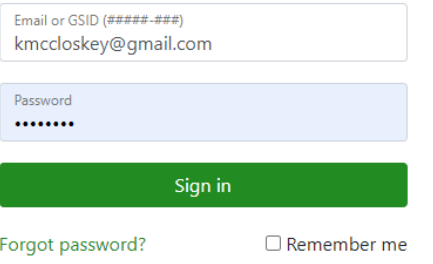

Click the arrow next to "Administer", then click the icon for "Tournament Manager"

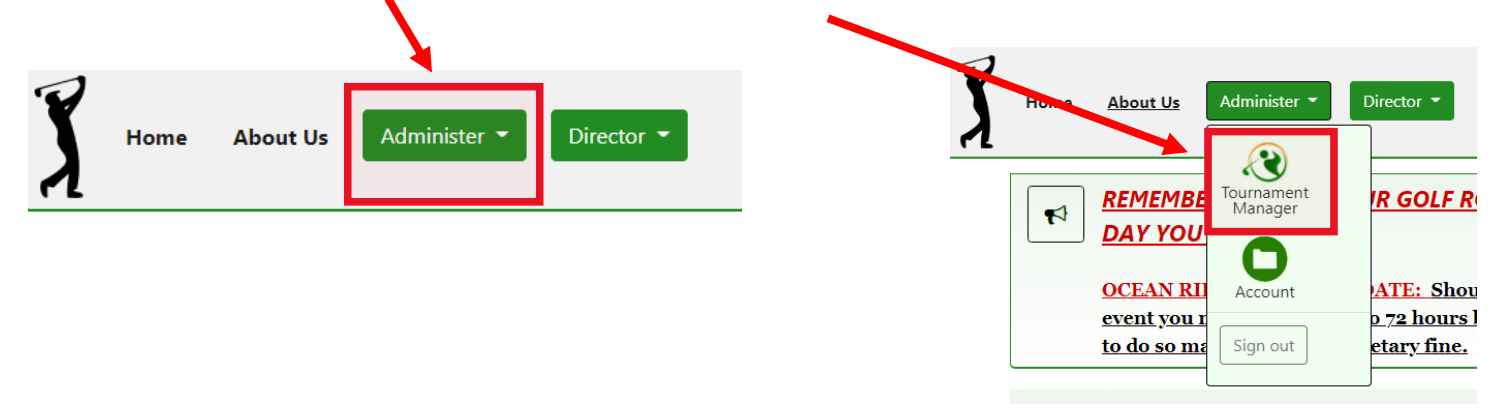

Alternatively, you can also access the Tournament Manager software at [http://orlga.golfclub.net.](http://orlga.golfclub.net/) You may want to bookmark this site if you prefer this to accessing ORLGA League Events page.

Hover over phrase "Tournament Manager" in the upper left corner of the page to see the main menu for the program.

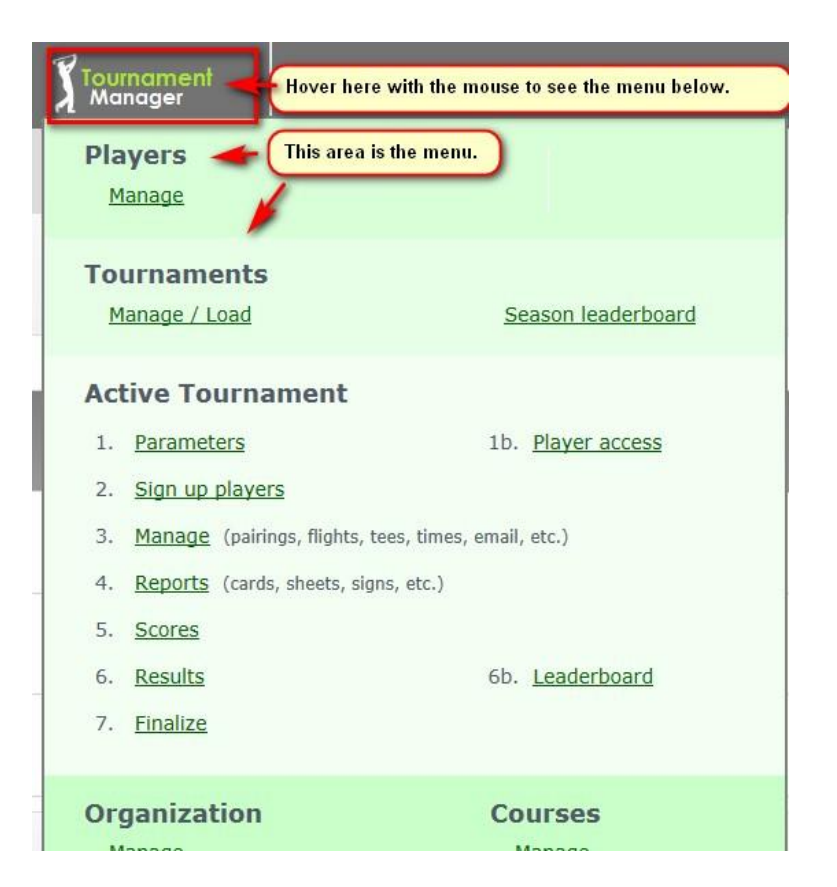

Click "Tournaments --- Manage/Load" to begin.

Tournaments being worked on are listed. Scroll down until you see the following "Tournament"

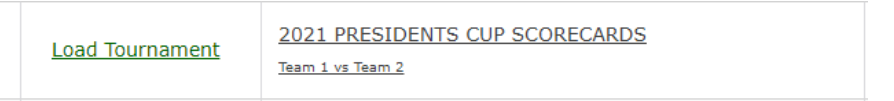

Click on the **NAME** of the tournament (NOT Load Tournament!). You should see the following screen:

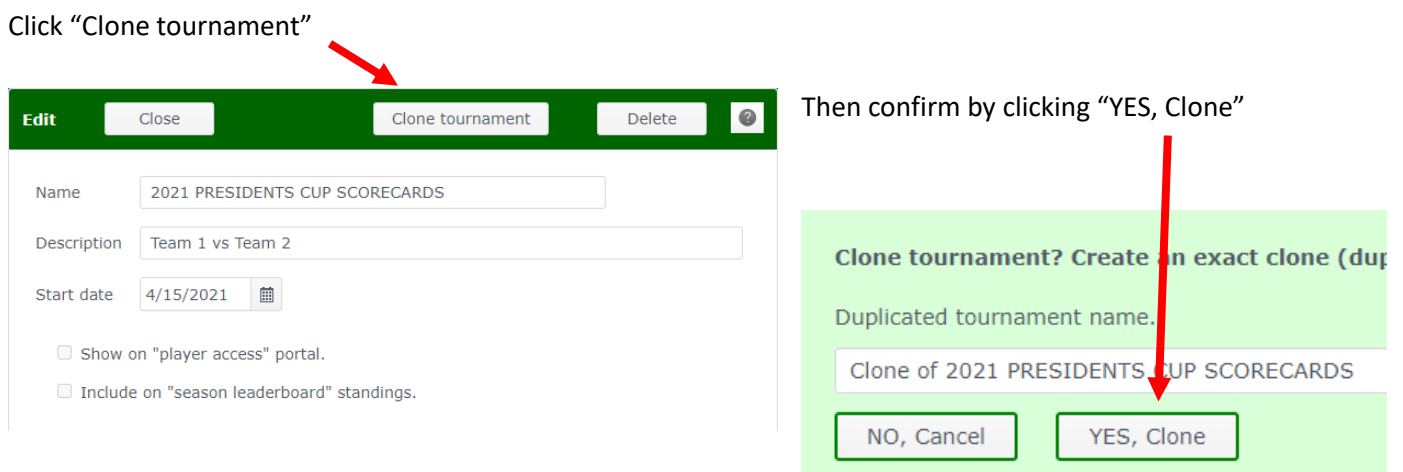

#### Now, scroll down again until you see the new "Tournament" you just created:

Clone of 2021 PRESIDENTS CUP SCORECARDS Team 1 vs Team 2

Again, click on the **NAME** of the tournament (NOT Load Tournament!). You should see the following screen:

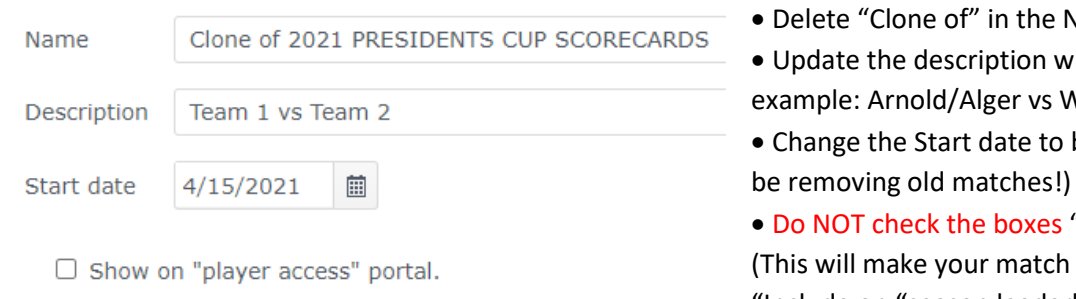

 $\Box$  Include on "season leaderboard" standings.

**Load Tournament** 

- Delete "Clone of" in the Name.
- ith the names of your players, (for Vright/Heurich
- be the date of your match. (I will
- "Show on "player access" portal" visible to the entire club!) or "Include on "season leaderboard" standings".
- Click "Save" at the top of the screen.

Now your match has been added to the list of tournaments!

One more time! Scroll down to find your tournament in the list of tournaments. This time you are ready to click "**Load Tournament**" in column one next to your tournament.

Your tournament will open up and display the "Parameters" window which looks like this:

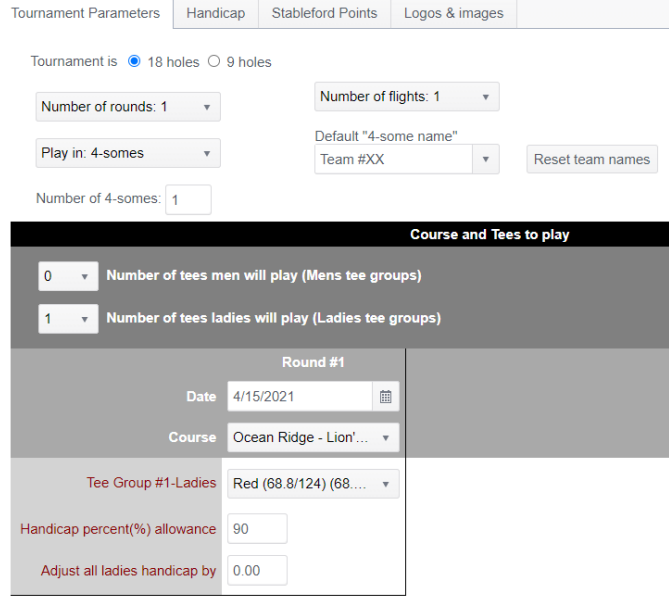

Everything should be set properly if you are planning to play on Lion's Paw. If you desire to play on Panther's Run, no problem! Just change the Course. To do this, click on the down-arrow to the right of "Course" (about 2/3 down the screen.) Verify that the tee group is still "red". If not, then change it back to "Red". If you are planning to play on Tiger's Eye and all players are using same tee, then just change course and the desired Tee group. If you are playing different tees then you will need to "change the number of tees ladies will play" to 2 and select Red and Gold for your Tee groups.

If you changed the course, then you will need to update the Maximum allowed handicap. To do this, click the "Handicap" tab at the top of the page next to Tournament Parameters. The following screen will appear

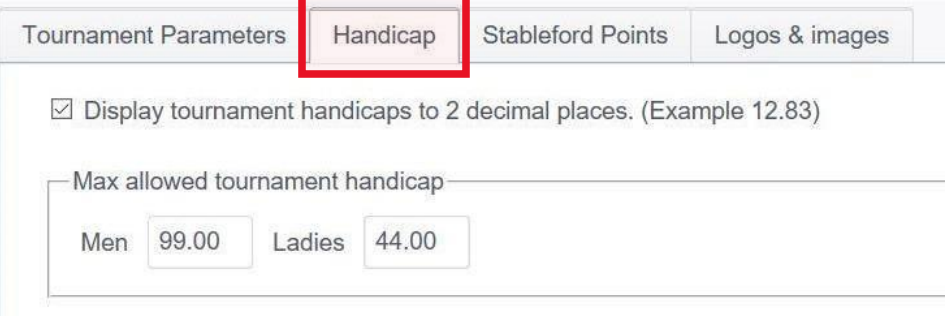

- Uncheck the box "Display tournament handicaps to 2 decimal places…".
- Fill in the number block for Max allowed tournament handicap for Ladies for the specific course you are playing (Lion's Paw is 37, Panther's Run is 35, Tiger's Eye is 32).
- Be sure the box for WHS is checked.
- Click **Save**.

## **Adding and Ordering the Players**

Hover over "Tournament Manager" in upper left corner again and this time click "#2 Sign Up Players" under Active Tournament. The screen should look like this

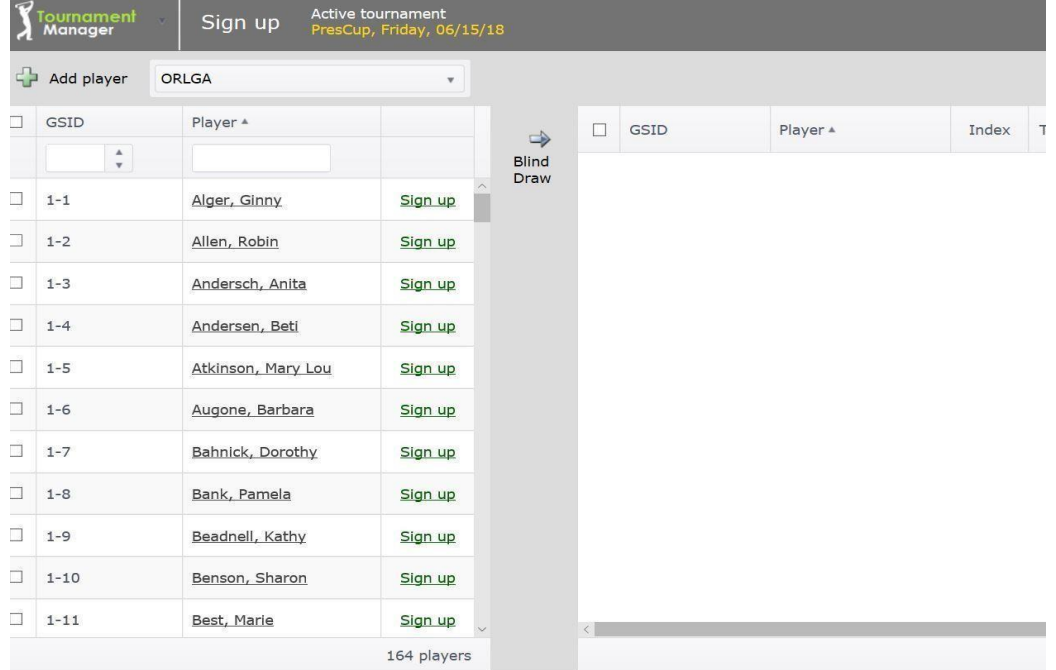

To add players to the play list, find the player's name in the left column and click on "Sign Up" next to the name. To remove a player from the playlist (right column), click the box next to that player's name in the right column and then click the remove arrow. The players will likely be listed in alphabetical order which may not be correct. No worries… we will change this soon.

One more thing before we leave this page…

#### **Hamburger Icon**

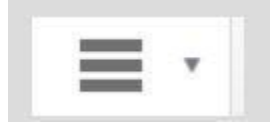

Click the down arrow of the "hamburger icon" in the upper righthand corner of the window to "*Recopy players indexes from roster*" to make sure you have the most recent player handicaps. Handicaps are updated on Thursdays by our wonderful ORLGA web team. So be sure that you do

not do this step until after the Thursday just prior to your match or you will need to repeat it! Then, click that phrase and when asked to update indexes, click **OK**.

You are now ready to order players by team and handicap. Hover over Tournament Manager and click on "#3 Manage" under "Active Tournament".

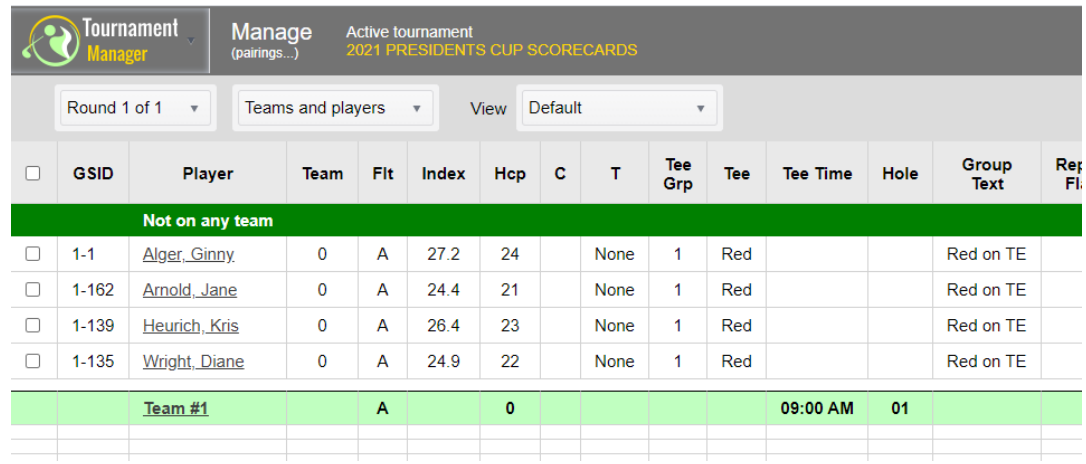

The next step requires us to move all the players onto team #1 in the correct order. The player with the lowest handicap should be listed first, then her partner is 2<sup>nd</sup>. Followed by the other team in order of handicap. So, in our example, Jane Arnold should be in the 1<sup>st</sup> position followed by her partner, Ginny Alger in 2<sup>nd</sup> position. Then, Diane Wright should be in position #3 (lowest handicap on her team) followed by Kris Heurich in position #4.

To change a player's position, click on her underlined name and change the Team to 1 and Position to the number specified above. Note: If you are playing Tiger's Eye, this is the time to be sure that the Tee groups are set properly.

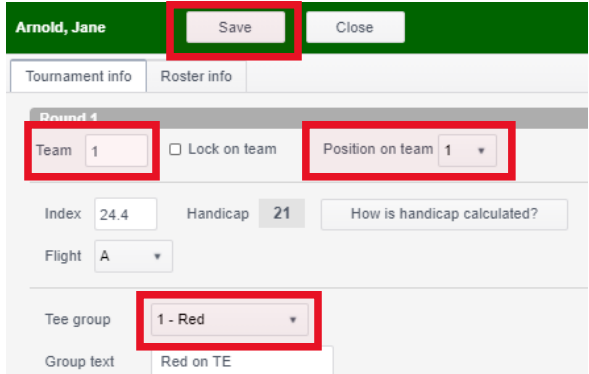

Click **Save** and repeat for each player.

Now click the down arrow to the right of the "hamburger icon" in the upper righthand corner of the window and choose "Set Tee Times". Type the tee time in the time box at the bottom of the page or click the clock to choose an AM or PM tee time. Verify that your starting hole is correct and click "Save".

## **Score Card Setup**

Hover over Tournament Manager again and click "#4 Reports" under Active Tournament. Choose "#1 Score cards". Your screen should look like this:

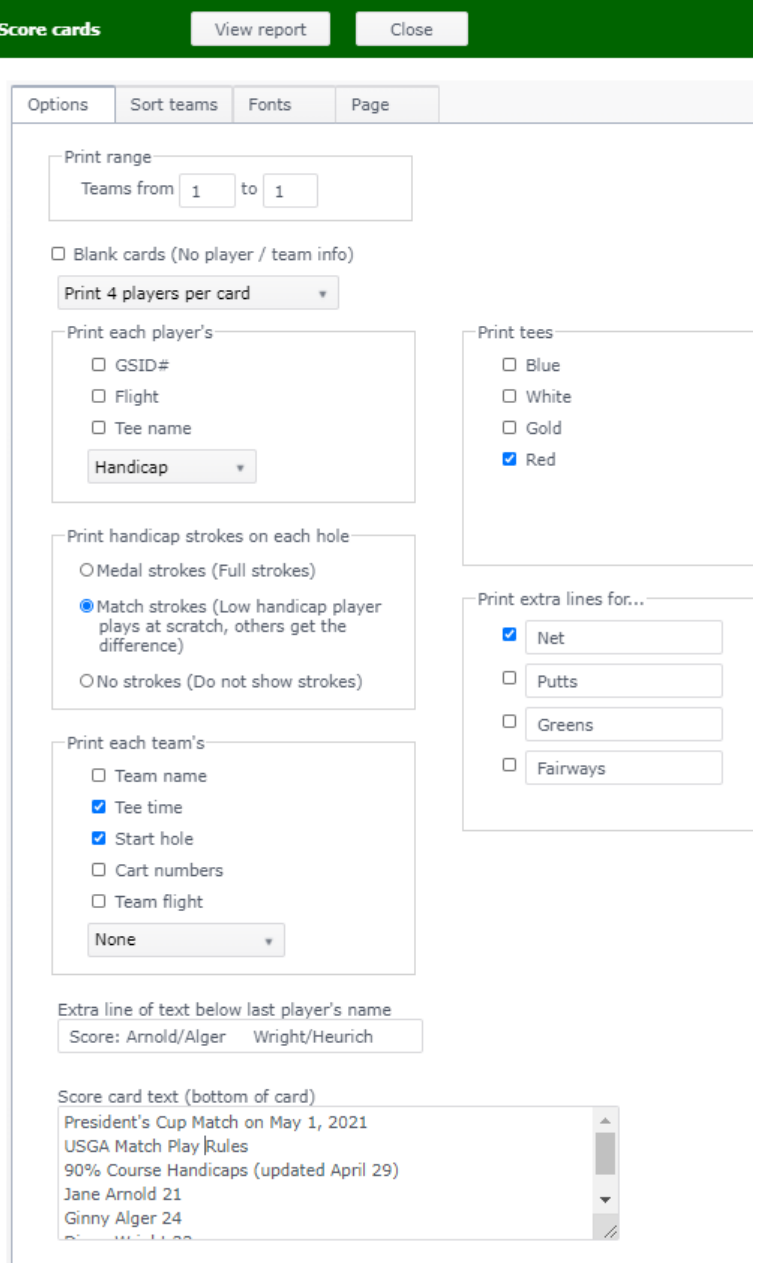

• Print range should say "Teams from 1 to 1".

• Be sure the next block reads "Print 4 players per card".

• There is nothing to do in the "Print each player's" box.

• In the Print tees box, click "Red".

• In the "Print Handicap strokes…" box, click "Match strokes…"

• In the box for "Print extra lines for …", click Net.

• In the "Print each team's" box, you need to check the boxes for Tee Time and Start Hole.

In the "Extra line of text below last player's name", you can write "Score: " and player names as shown.

• In the Scorecard text (bottom of the card, I recommend typing in Presidents Cup Match, the date of the match and the rules "USGA Match Play Rules" and any other rules you have agreed on in advance. It would also be a good idea to type in each player's handicap which was used to generate score card.

#### Tournament **Reports** ctive tournament **DENTS CUP SCORECARDS** Publish \*\* Reports Score cards 2021 PRESIDENTS CUP SCORECARDS  $Hole \mid 1 \mid$  $2<sup>1</sup>$  $3 | 4 | 5 | 6 |$ 7 | 8 | 9 | Out | 10 | 11 | 12 | 13 | 14 | 15 | 16 | 17 | 18 | In | Total Net **Red** Yrds 335 416 108 326 353 125 303 455 305 2726 307 110 300 413 328 366 286 286 121 406 2637 5363<br>Par 4 4 5 3 4 4 3 4 5 4 36 4 3 4 5 4 4 4 3 5 36 72  $36<sub>2</sub>$ 36 72 Red Hcp | 1 | 15 | 5 | 3  $\overline{7}$  $17$  9 13 11  $2<sup>7</sup>$  $18$  | 8 | 12 | 10 | 4 | 16 | 6 | 14 Arnold, Jane 0 Net Alger, Ginny 3 Net Wright, Diane ۰ Net Heurich, Kris  $\overline{2}$ Net Score: Arnold/Alger Wright/Heurich Course: Ocean Ridge - Lion's Paw President's Cup Match on May 1, 2021 Time: 09:00 AM Hole: 01 **USGA Match Rules** Scorer 90% Course Handicaps (updated April 29) Jane Arnold 21 Attest Ginny Alger 24 Diane Wright 22 Date Kris Heurich 23 Powered by GolfSoftware.com

Now you are ready to click "View Report" to see the scorecard.

Click the down arrow next to "Publish" at top of screen, choose "to PDF file". When the it opens, save and/or print the PDF file. It is a good idea to share the score card with all the other players in advance to be sure everyone is in agreement. Remember: wait to generate scorecards until after the Thursday prior to your match for the most up-to-date handicaps.

Just prior to match… You should print 2 copies of the score cards. After the match, sign and attest both copies of the score cards and place one in handicap box in the Lion/Panthers Pro shop and the other should be delivered to me (Jane Arnold at 6558 Castlebrook Way).

That about does it! You can go back to any category under Tournament Manager and make changes as needed. If you any questions, please call me (Jane at 412-496-0018). I am happy to help.